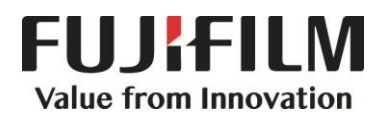

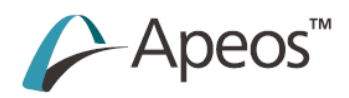

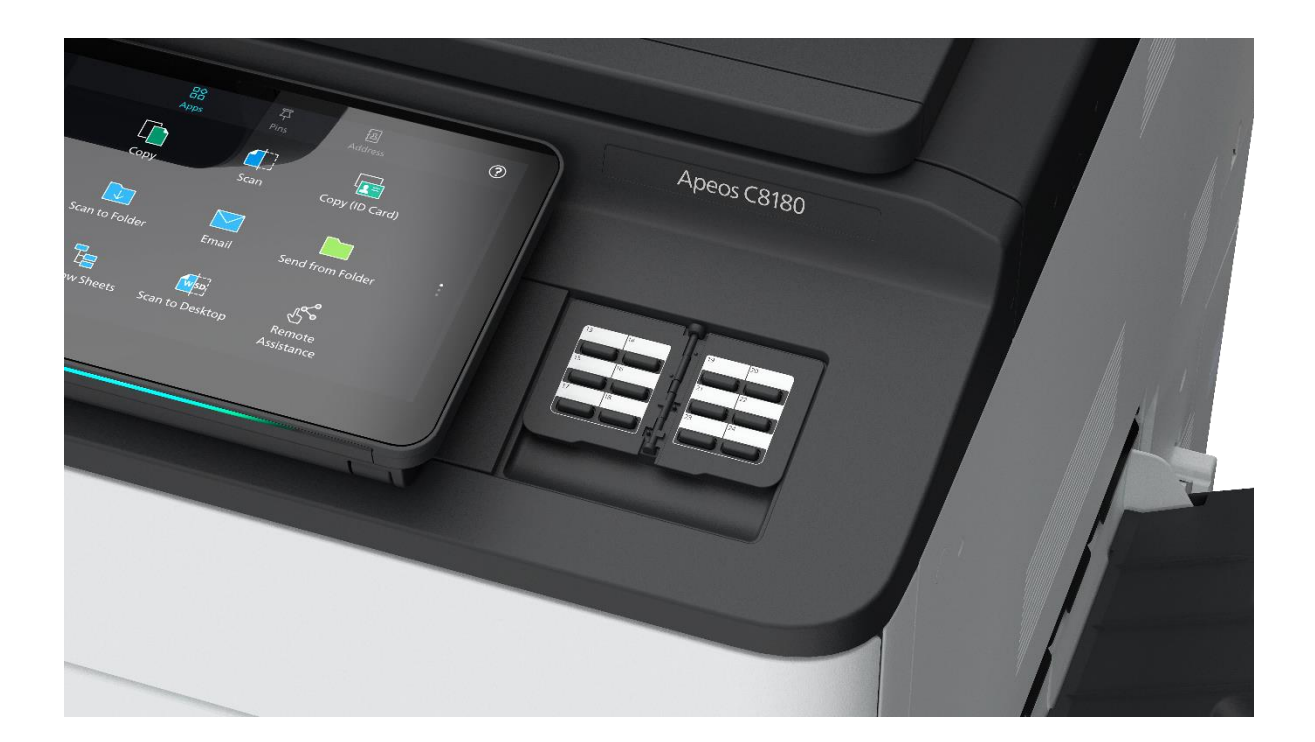

# **Quick Reference Notes - FAX**

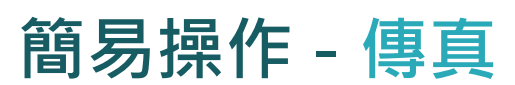

Apeos C8180 / C7580 / C6580

# **CONTENTS** 目錄

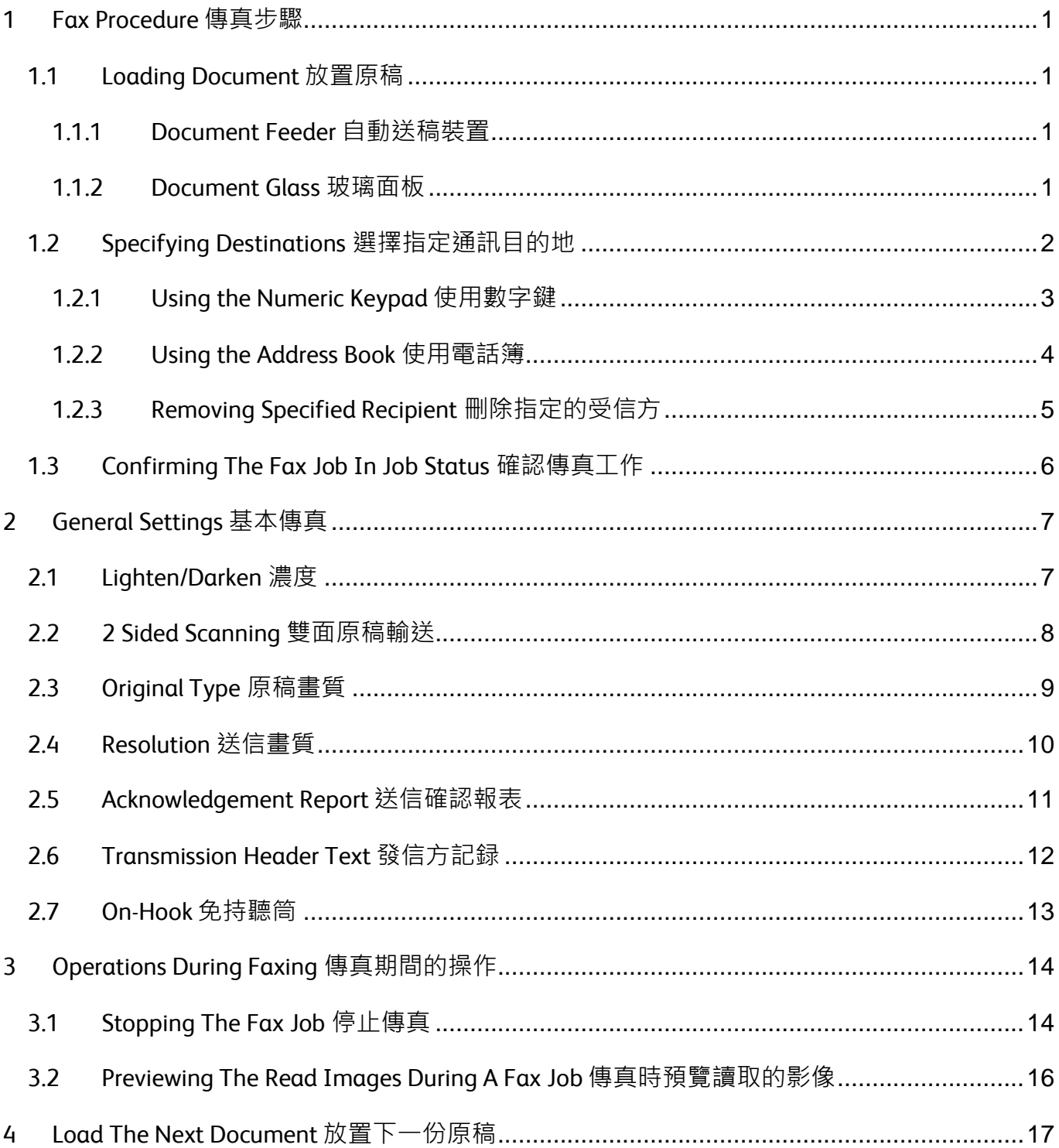

Scan QR Code OR Click here for more instruction. 請掃描 QR Code 或者點擊這裡查看更多使用説明。

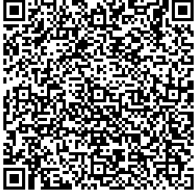

For more online support information please visit **if** 更多相關資料,請訪問以下網址: https://support-fb.fujifilm.com

# <span id="page-2-0"></span>FAX PROCEDURE 傳真步驟

# <span id="page-2-1"></span>1.1 LOADING DOCUMENT 放置原稿

### <span id="page-2-2"></span>1.1.1 Document Feeder 自動送稿裝置

- 1. Confirm that the document is free of tag paper, adhesive tape, staples, and clips, and stretch out the document if it is wrinkled or folded.
- 2. Align the upper left corner of the document 2. 對齊原稿左上角,以便正確偵測原稿尺 so that the original size is correctly detected.
- 3. Load the document face up (when the document is 2-sided, place the front side up) in the center of Document Feeder.

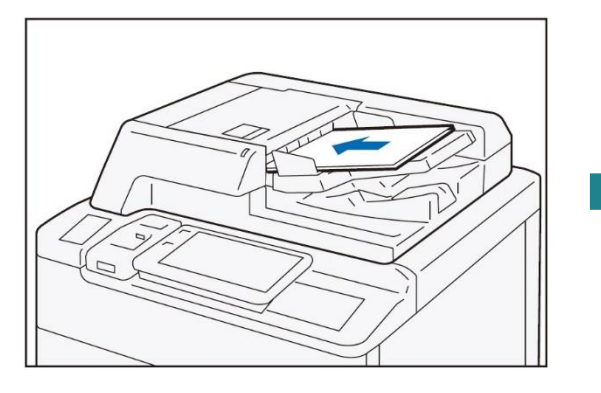

### <span id="page-2-3"></span>1.1.2 Document Glass 玻璃面板

- 1. Open the Document Cover. 1. 1. 打開原稿蓋。
- 2. Load the document face down with the document aligned with the upper left corner of the Document Glass.

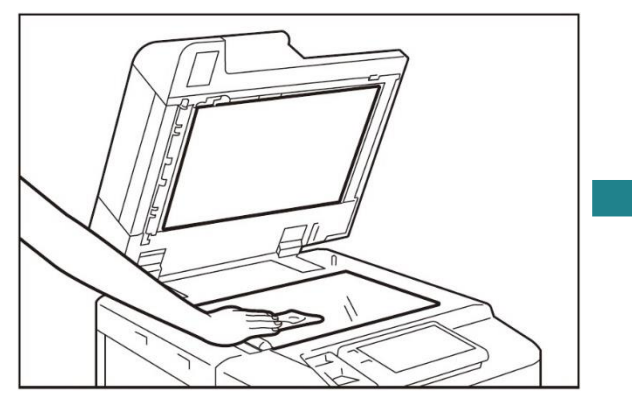

- 1. 確認原稿上沒有便利貼、膠帶、釘書針或 萬字夾等物品,並將有皺褶的原稿確實整 平。
- 寸。
- 3. 讀取面(雙面原稿時則為正面)朝上,並放置 於送稿裝置的中央。

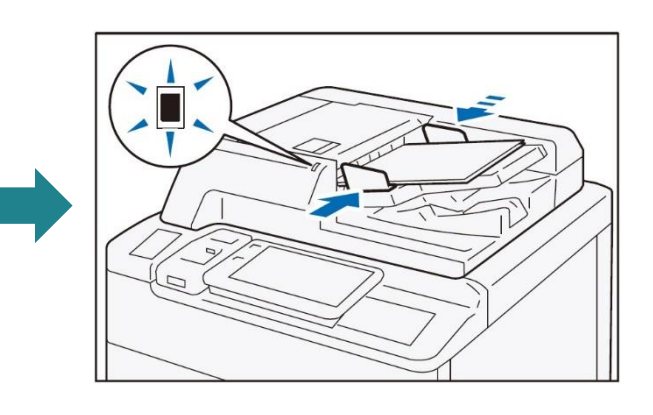

- 
- 2. 將掃描面朝下,並對齊玻璃面板的左上角 來放置原稿。

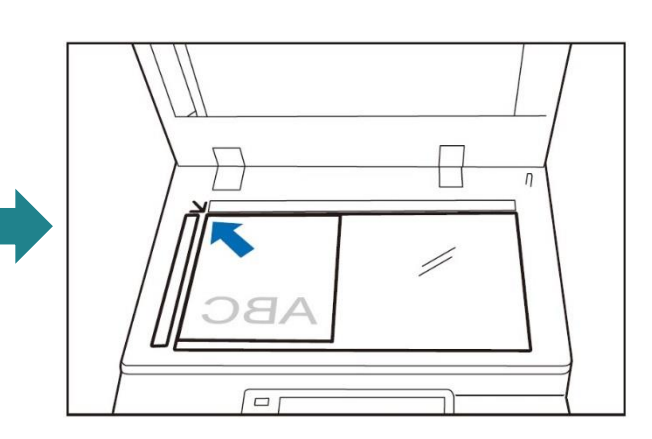

# <span id="page-3-0"></span>1.2 SPECIFYING DESTINATIONS 選擇指定通訊目的地

1. Press the Home button. <br>
1. 按一下首頁按鈕。

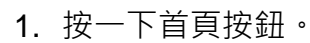

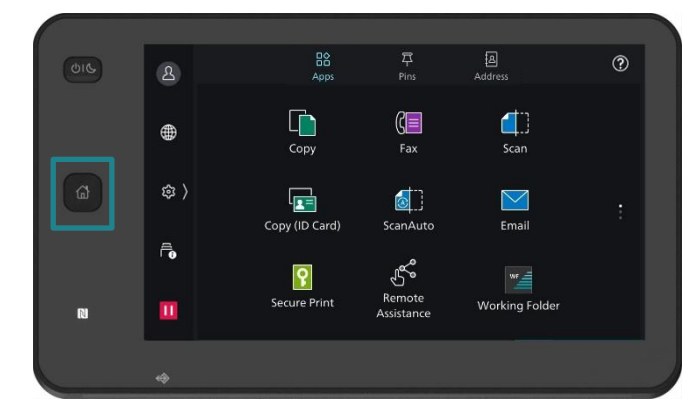

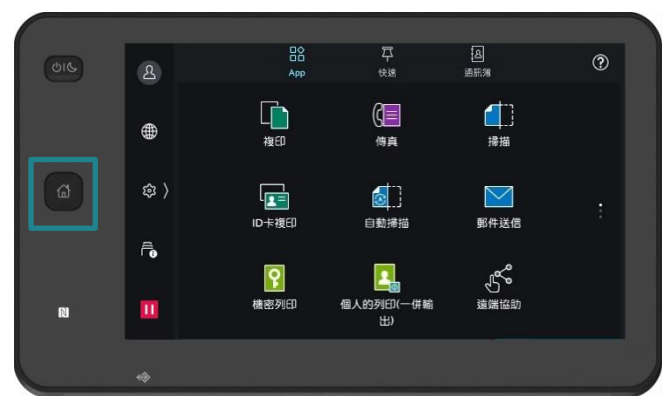

2. Tap on [Fax]. 2. Tap on [Fax].

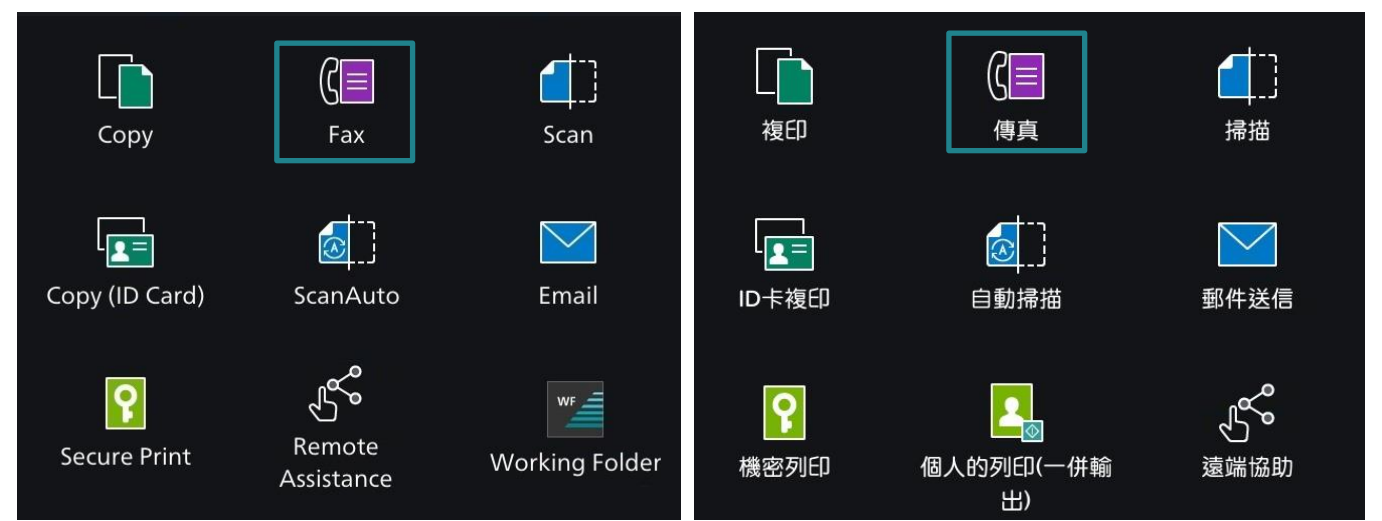

- 3. Configure necessary features.
- 4. Tap on [Start] to fax.

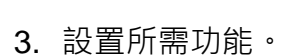

4. 點選【啟動】開始傳真。

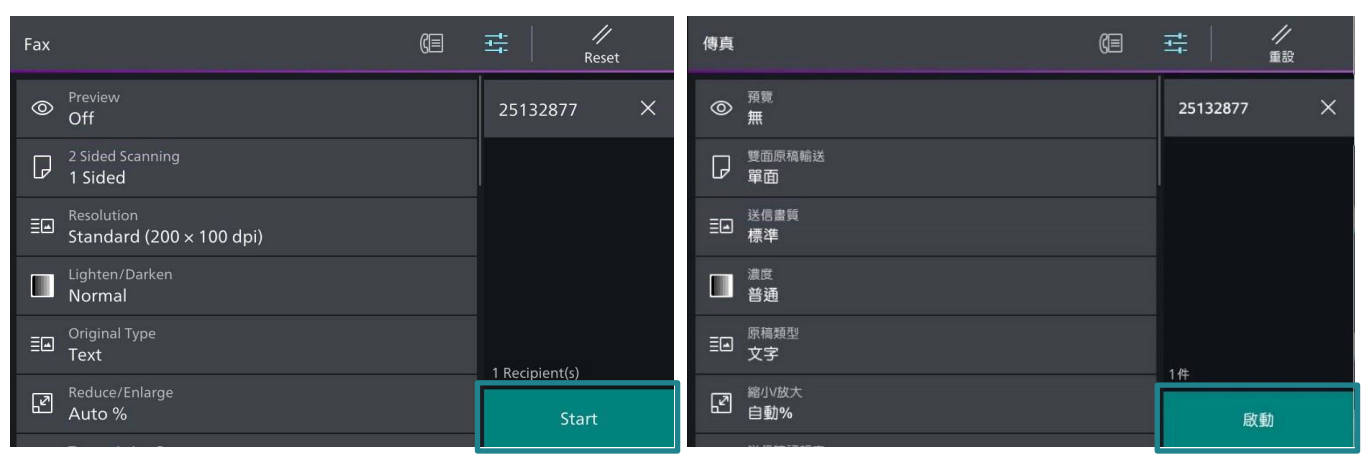

# <span id="page-4-0"></span>1.2.1 Using the Numeric Keypad 使用數字鍵

1. Tap on [Add Recipient]. 1. 1. 點選【新增收件人】。

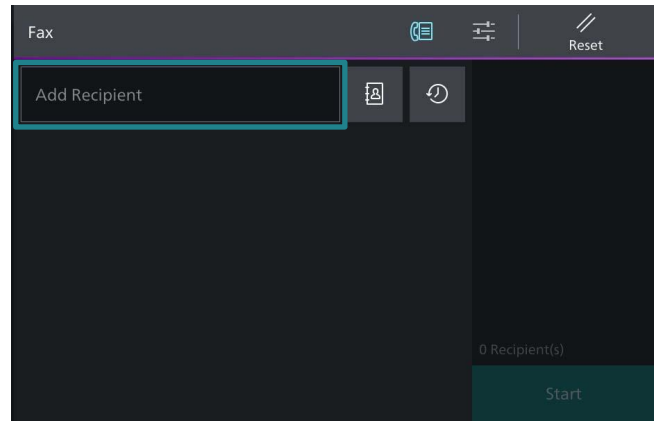

- 2. You can specify recipients using keyboard input.
- 3. If you enter an incorrect number, tap on  $\otimes$ and re-enter the correct value.
- 4. To specify multiple recipients, tap on [Add] on the touch screen after each entry.
- 5. Tap on [Done] and tap on  $\frac{1}{n+1}$ [Start] to start the fax job.

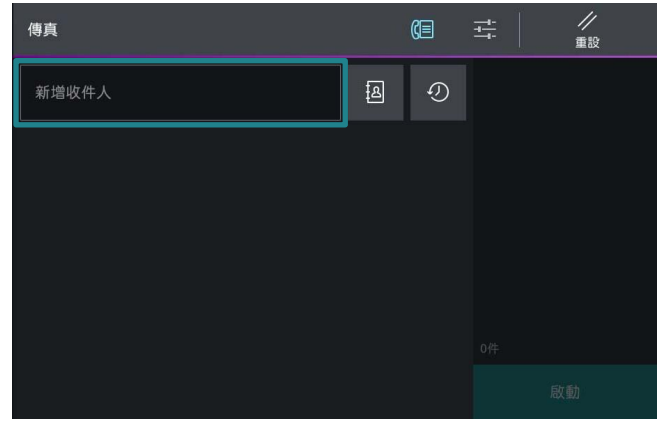

- 2. 用數字鍵輸入傳真號碼。
- 3. 如果輸入數值錯誤,點選 <sup>3</sup> 鍵並輸入正 確數值。
- 4. 若要輸入多個傳真號碼,請在顯示幕上點 選【下一對象】。
- 5. 點選【完成】及點選 ,然後 按【啟動】開始傳真工作。

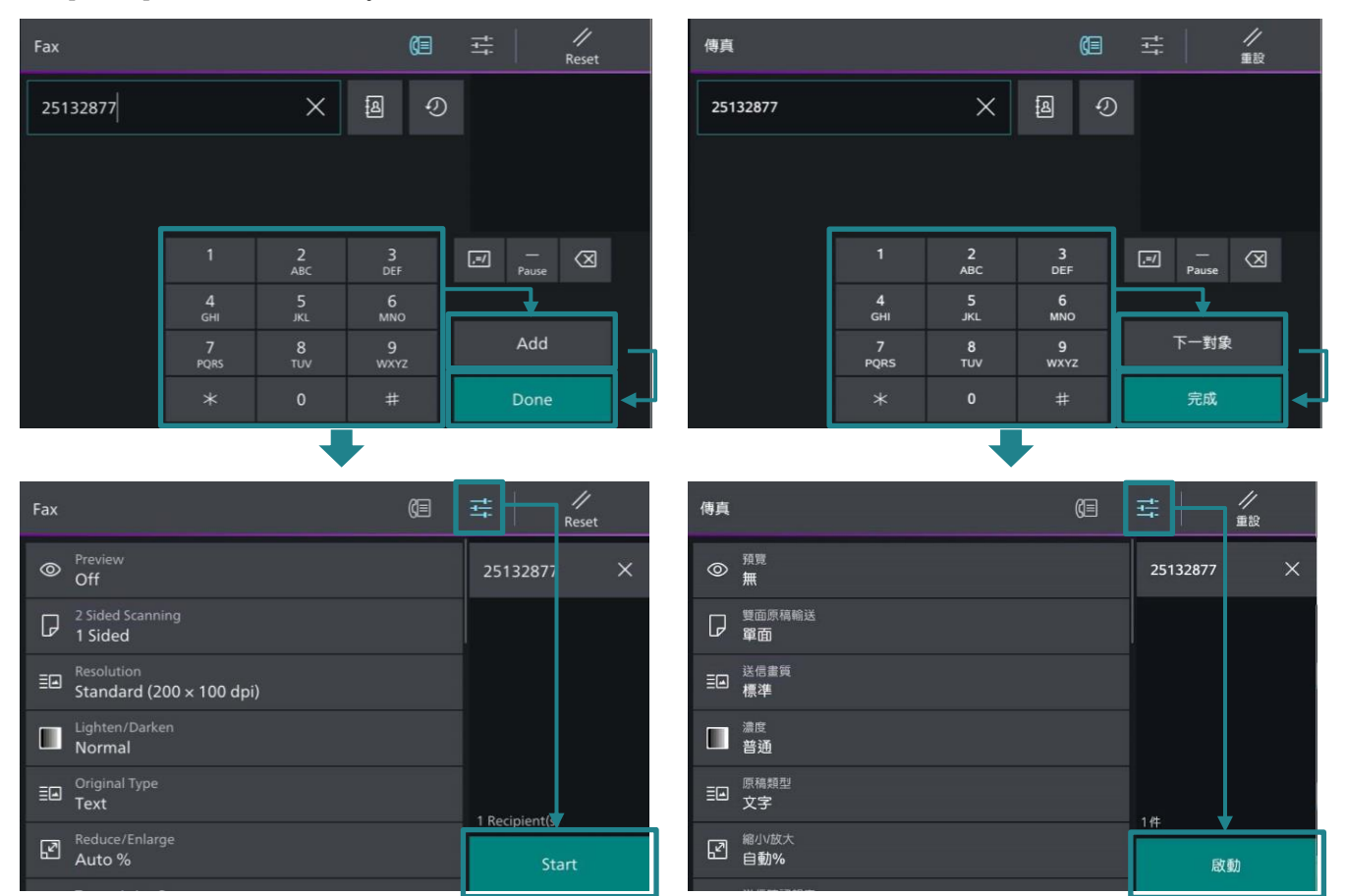

### <span id="page-5-0"></span>1.2.2 Using the Address Book 使用電話簿 1. Tap on . 1. 點選 。 /重設  $\begin{array}{c}\n\mathcal{U} \\
\mathsf{Reset}\n\end{array}$ Fax 個  $\frac{1}{2}$ 傳真 但 픞 国  $\circledcirc$ 新增收件人 国  $\odot$ Add Recipient 2. 按 <sup>图</sup> 選擇傳真號碼,然後按【OK】。

2. Select the recipient numbers from Press [OK].

### Note:

Fax

Add Recipient

You can select multiple numbers at Step 2.

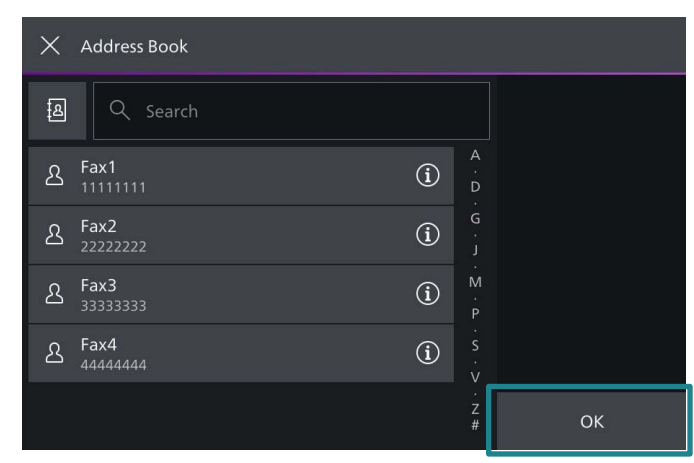

 $\mathbb{G}$ 

 $\odot$ 

Fax2

2 Recipient(s)

Start

国

3. Tap on [Start] to start the fax job.  $\qquad \qquad$  3. 點選【啟動】開始傳真工作。

# 注意:

您可以在步驟 2 指定多個通信對象。

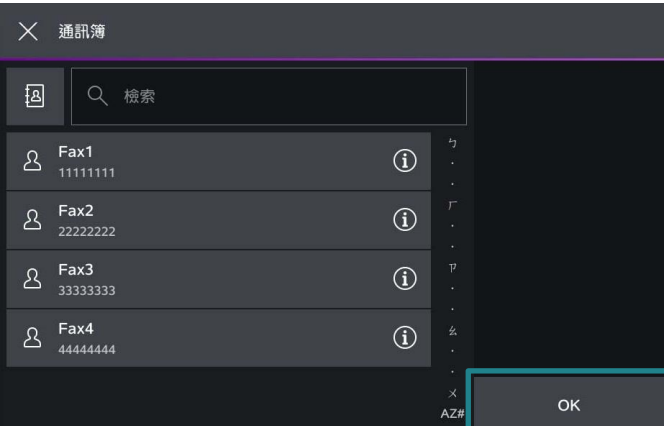

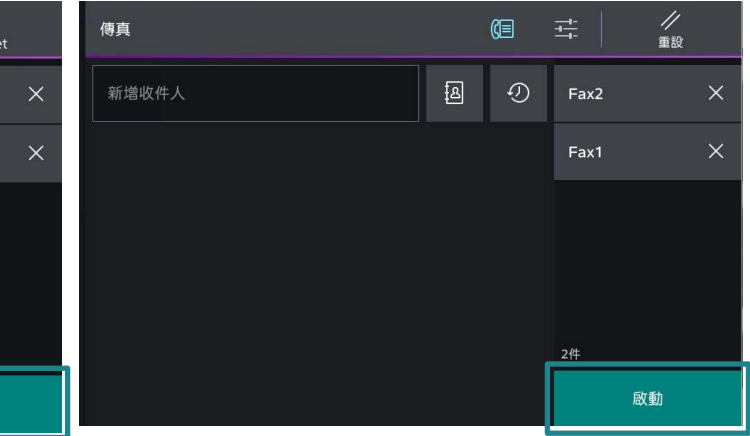

17

Res

# <span id="page-6-0"></span>1.2.3 Removing Specified Recipient 刪除指定的受信方

- 1. Select the recipient to delete. Tap on [Delete].
- 1. 選擇要刪除的傳真號碼,然後按 【是(刪除)】。

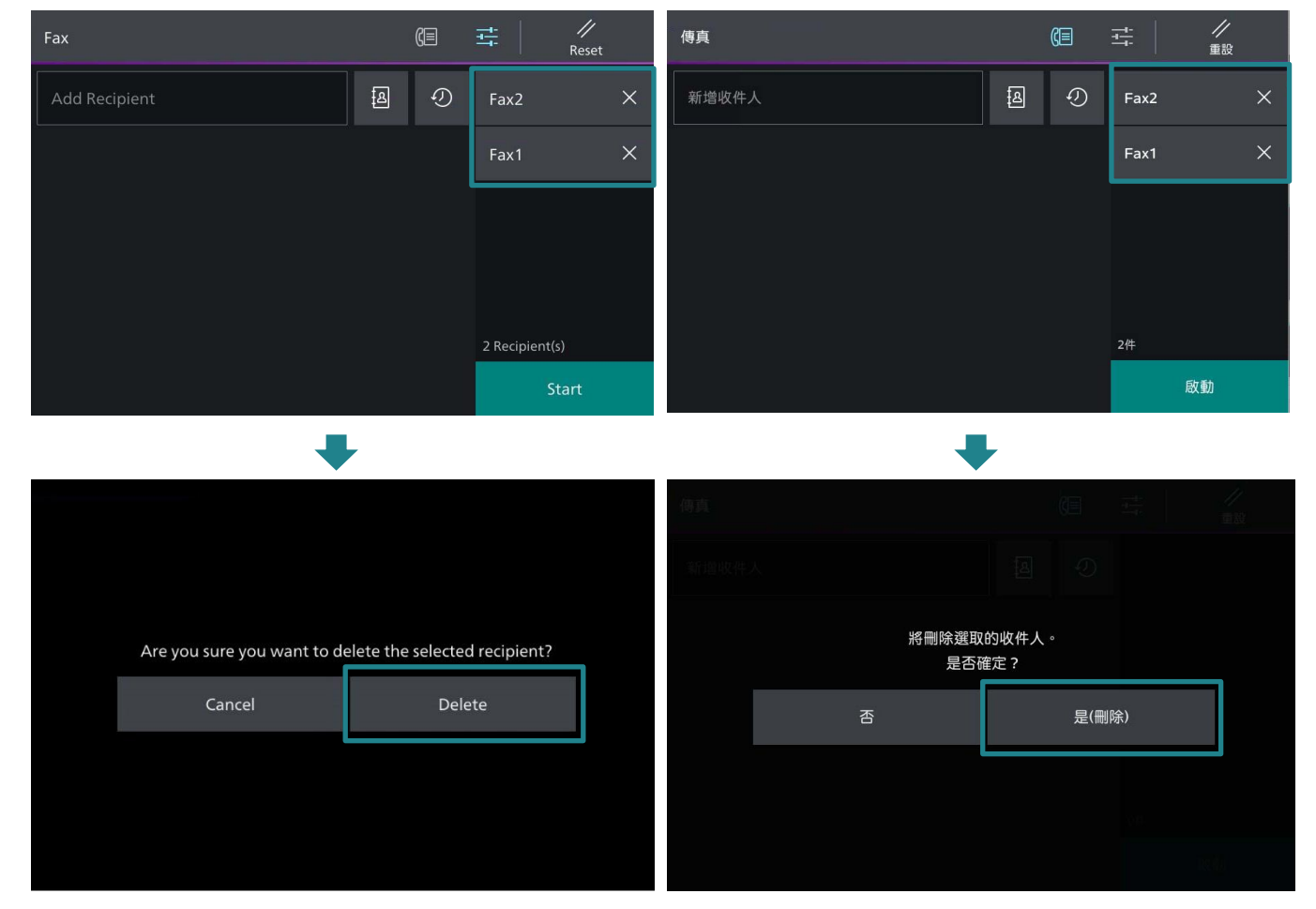

# <span id="page-7-0"></span>1.3 CONFIRMING THE FAX JOB IN JOB STATUS 確認傳真工作

1. Tap on  $\overline{P}$ . the contract of the contract of the set of the set of the set of the set of the set of the set of the set of the set of the set of the set of the set of the set of the set of the set of the set of the

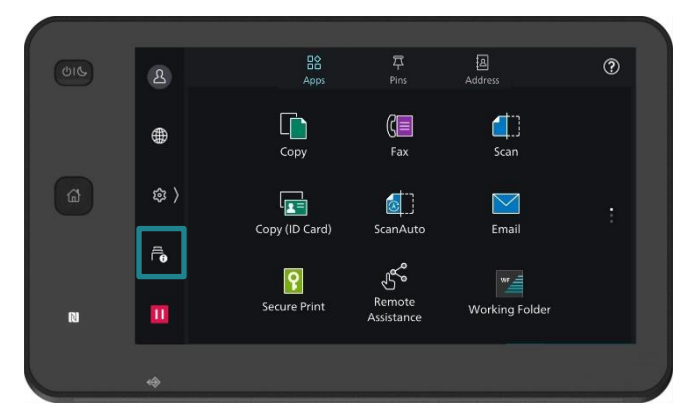

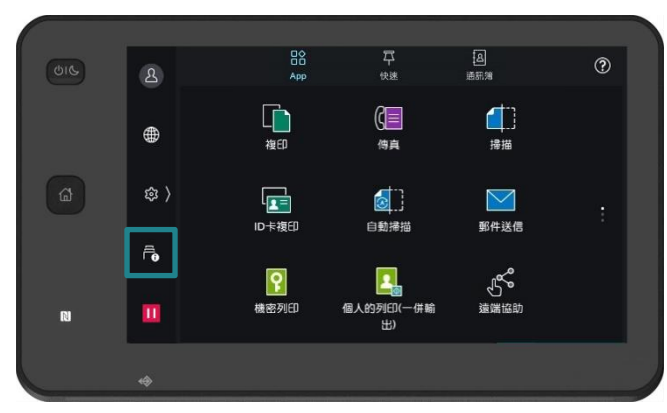

2. Confirm the job status. 2. 在認工作狀態。

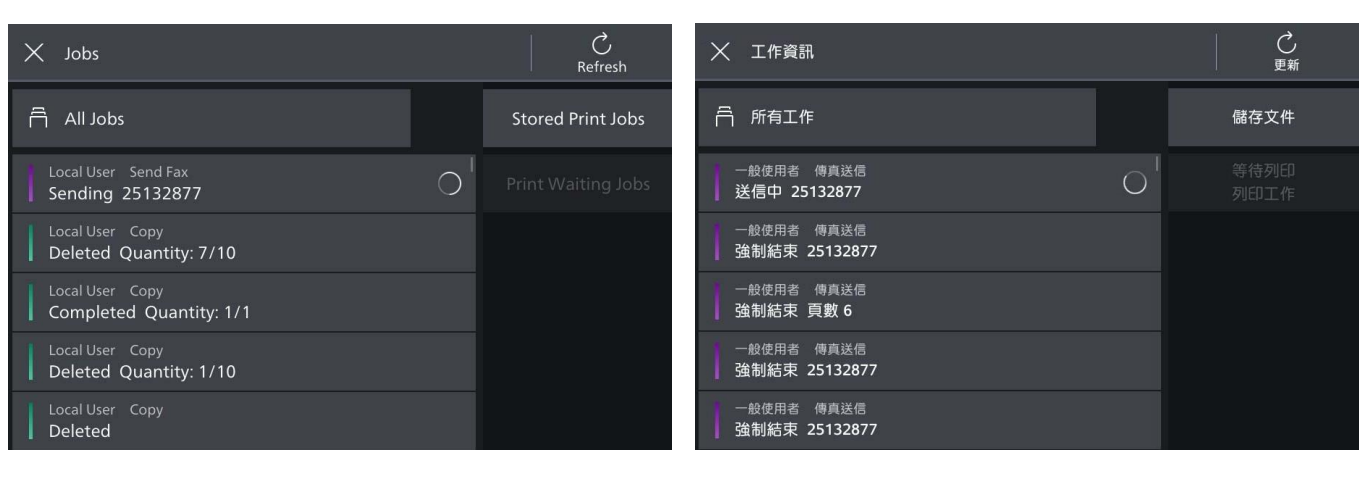

# <span id="page-8-0"></span>2 GENERAL SETTINGS 基本傳真

<span id="page-8-1"></span>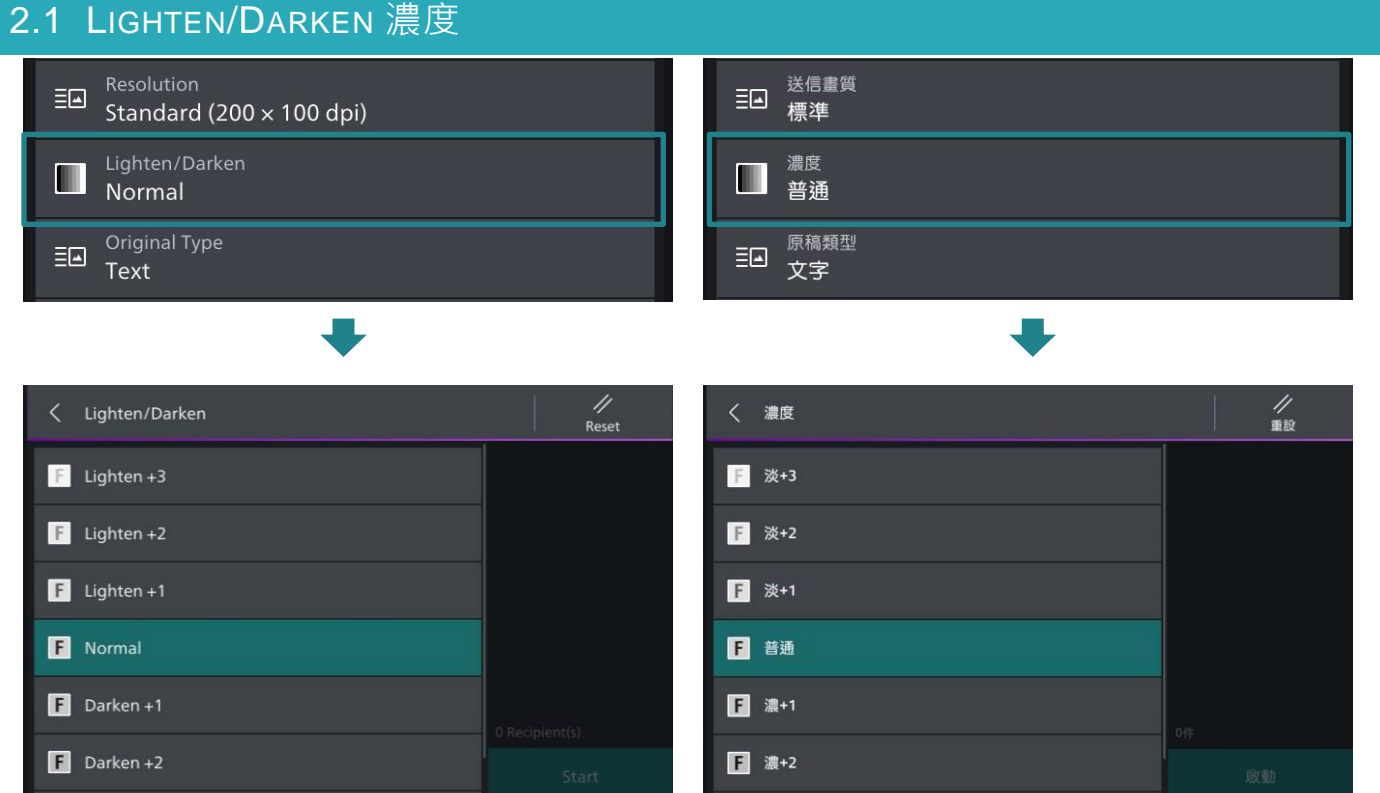

you can adjust fax density. The setting of the part of the setting of the You can adjust fax density.

# <span id="page-9-0"></span>2.2 2 SIDED SCANNING 雙面原稿輸送

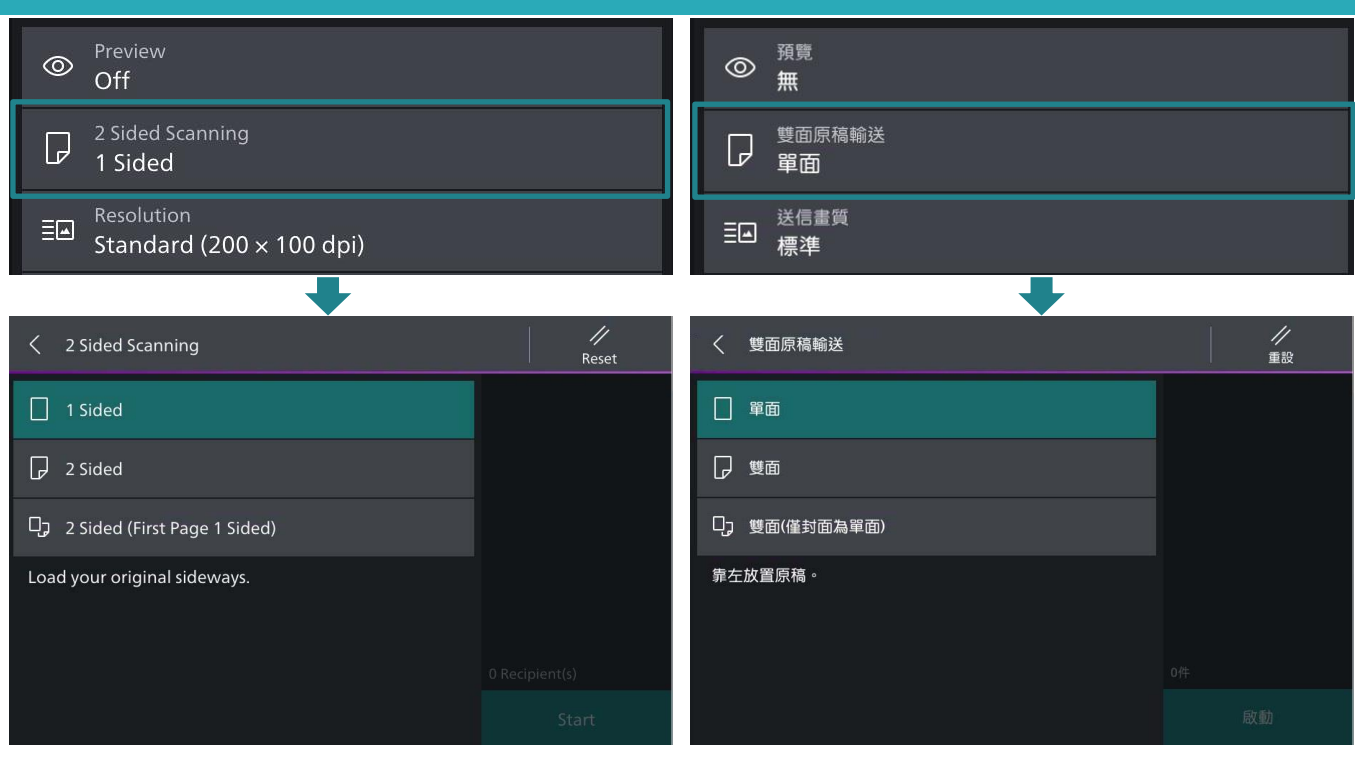

### 1 Sided **單面**

Select to transmit 1-sided documents. 傳送單面原稿時選擇。

2 Sided **the contract of the contract of the contract of the contract of the contract of the contract of the contract of the contract of the contract of the contract of the contract of the contract of the contract of the** 

Select to transmit 2-sided documents. <br>
gives the unity of the confident of the state of the control of the control of the control of the control of t

# 2 Sided (First Page 1 Sided) <br>雙面(僅封面為單面)

Select this option to scan the front side of the first page and both sides of the remaining pages. Use this item when the back side of the first page is blank.

### Head to Head **company** to the control of the control of the control of the control of the control of the control of the control of the control of the control of the control of the control of the control of the control of

Select this option when you want the orientation of the front and back sides of the scan to be the same as that of the document.

### Head to Toe **Network** The Toe **上下對**開

Select this option when you want the orientation of the front and back sides of the scan to be the opposite of that of the document.

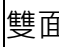

要傳送第一張的正面及其餘張數的兩面時選 擇。若第一張的背面空白時,請用這個選項。

當您希望原稿的正面和反面的方向與文件方向 相同時,請選擇此項。

當您希望原稿的正面和反面的方向與文件方向 相反時,請選擇此項。

# <span id="page-10-0"></span>2.3 ORIGINAL TYPE 原稿類型

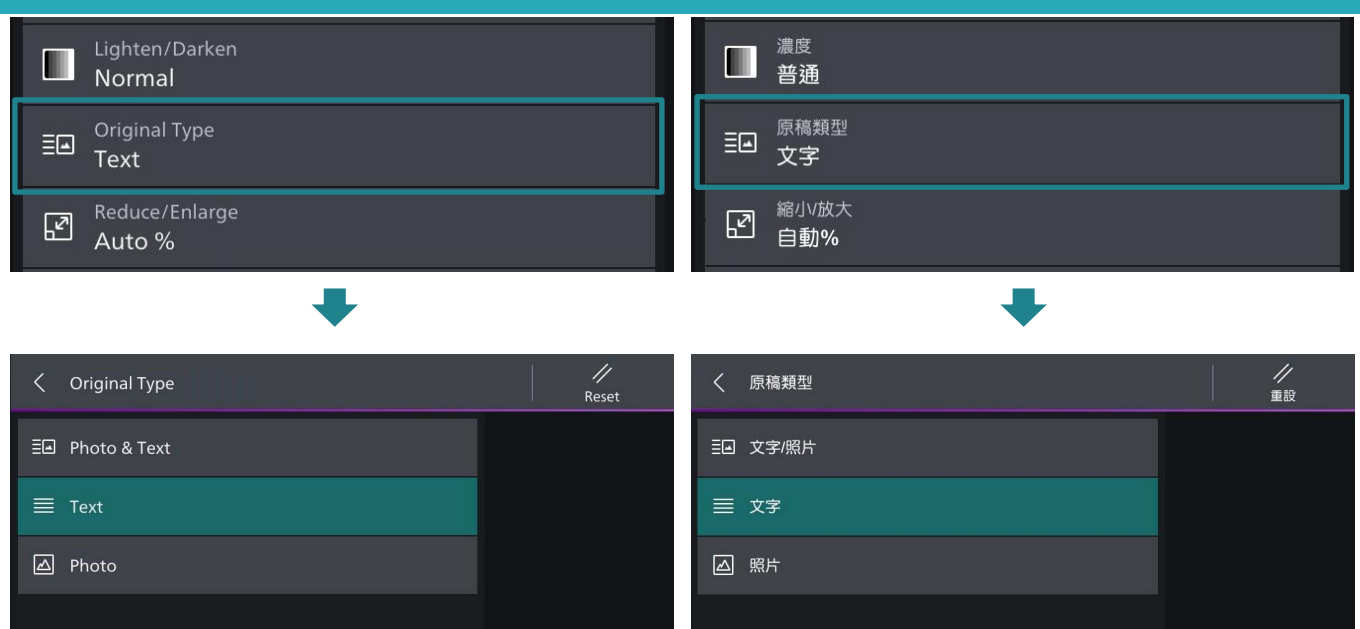

# Photo & Text **Vertext X** 文字 / 照片

Transmitting a document that contains both text and photos.

### Text 文字

Transmitting a document that contains only text.

# Photo 照片

Transmitting a document that contains only photos.

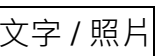

傳送帶有文字及照片的原稿時選擇。

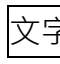

傳送僅帶有文字的原稿時選擇。

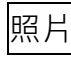

傳送僅帶有照片的原稿時選擇。

# <span id="page-11-0"></span> $3\pm$  / $\rightleftharpoons$   $\pm$

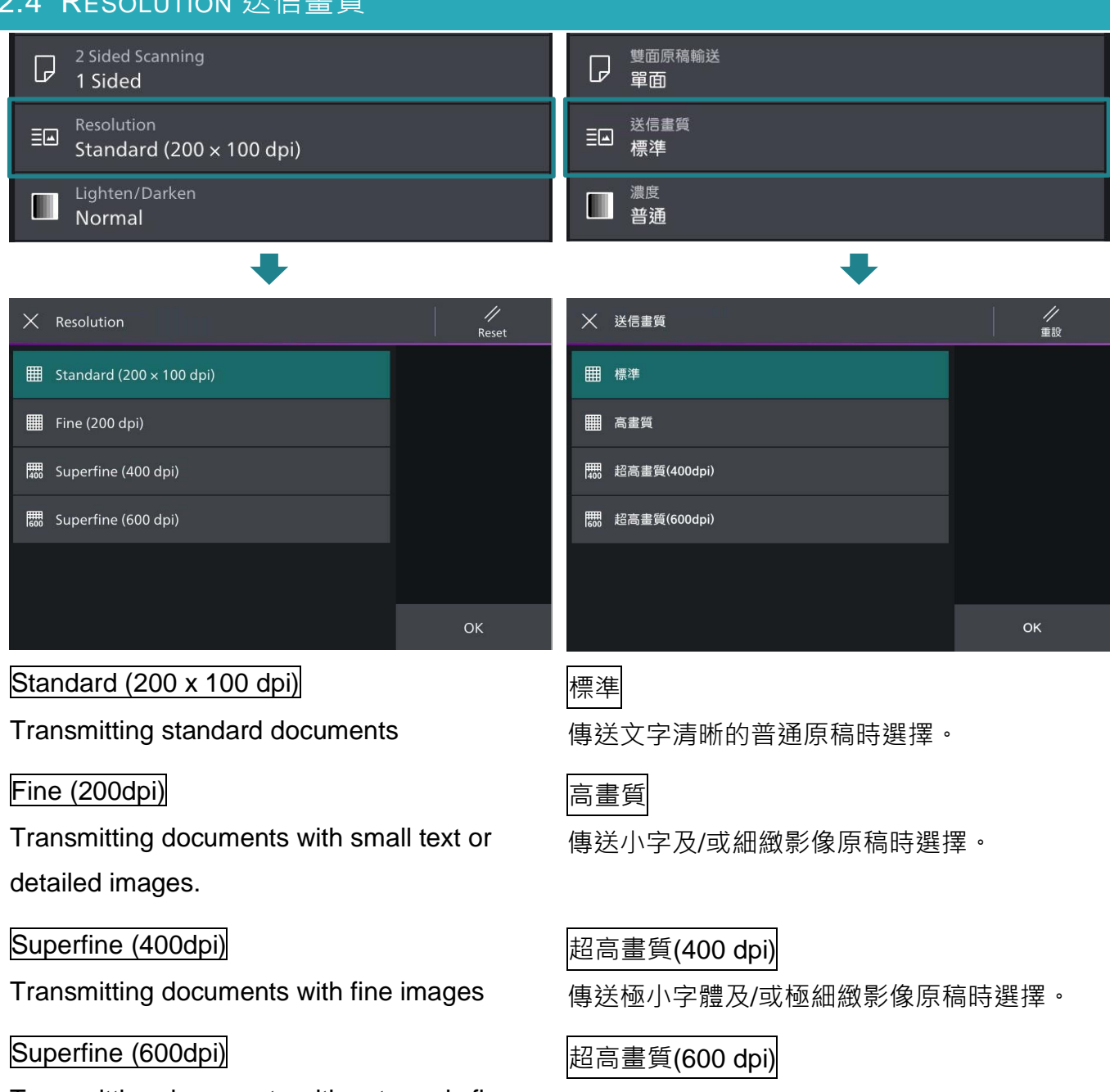

Transmitting documents with extremely fine images

傳送極小字體及/或極細緻影像原稿時選擇。

# <span id="page-12-0"></span>2.5 TRANSMISSION REPORT 送信確認報表

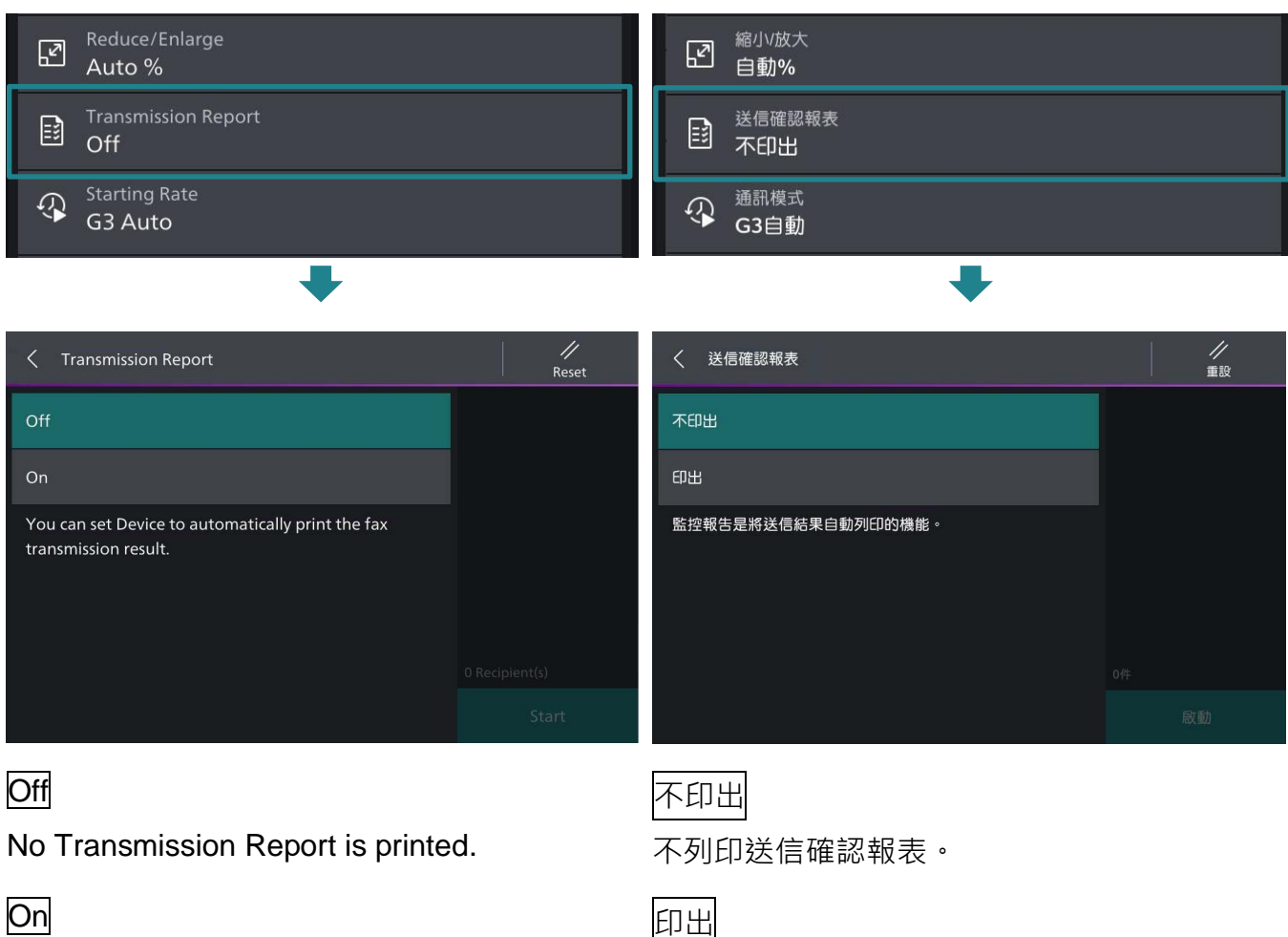

Transmission Report is automatically printed. 傳送完成時,自動列印送信確認報表。

# <span id="page-13-0"></span>2.6 TRANSMISSION HEADER 發信方記録

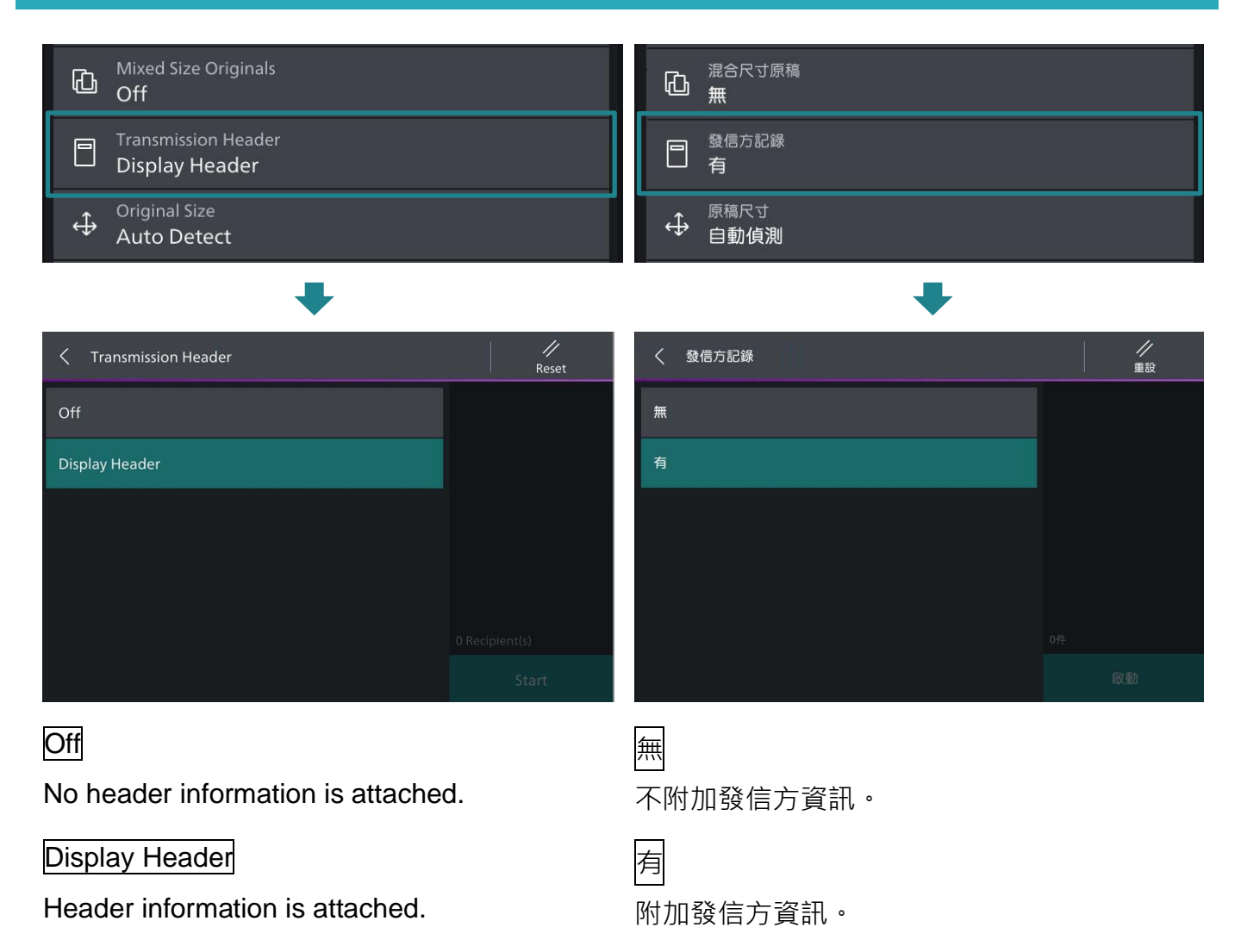

# <span id="page-14-0"></span>2.7 ON-HOOK (MANUAL SEND / RECEIVE) 免持聽筒 (手動送信 / 受信)

### Use this feature when using Manual Send. <br> **Example Hand Term** in the fight in the what is

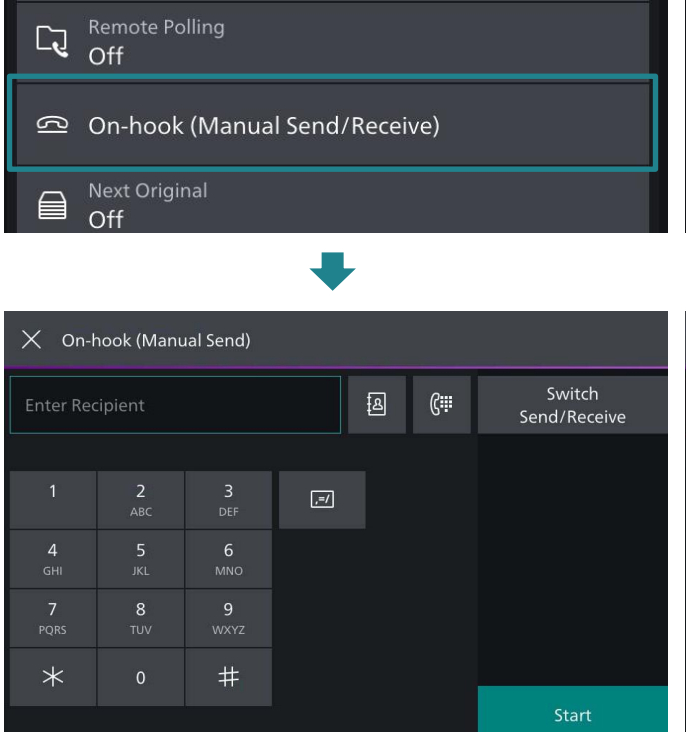

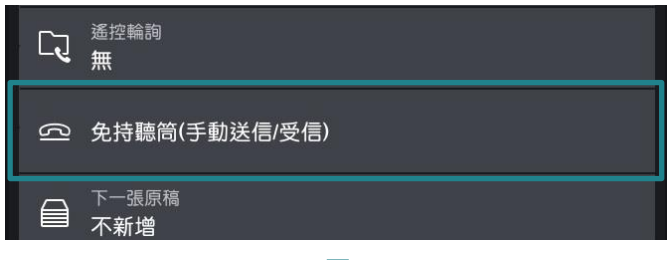

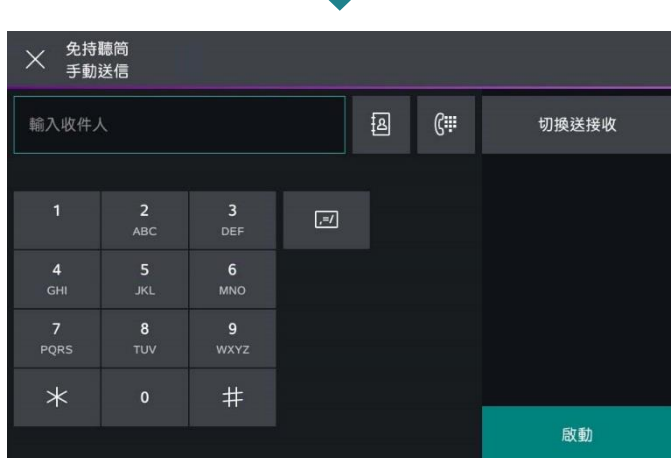

# Entering Recipient the control of the set of the set of the set of the set of the set of the set of  $\ket{\hat{\text{m}}}$

Use alphanumeric characters to specify a destination. Then, press the [Start] to start the fax job.

使用英數字元指定收件人。按【啟動】開始傳 真工作。

Cut the connected line. 切斷連線。

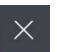

# <span id="page-15-0"></span>3 OPERATIONS DURING FAXING 傳真期間的操作

# <span id="page-15-1"></span>3.1 STOPPING THE FAX JOB 停止傳真

1. Tap on [Pause] on the touch screen. <br>
1. 點選操作面板上的【停止】。

### $\times$  Send Fax Add Next Original m Scanning. Recipient (Fax) 25132877 Job Type Send Fax Original Original Size Pause A4  $\Box$

# 2. Tap on [Delete]. 2. 點選【中止】。

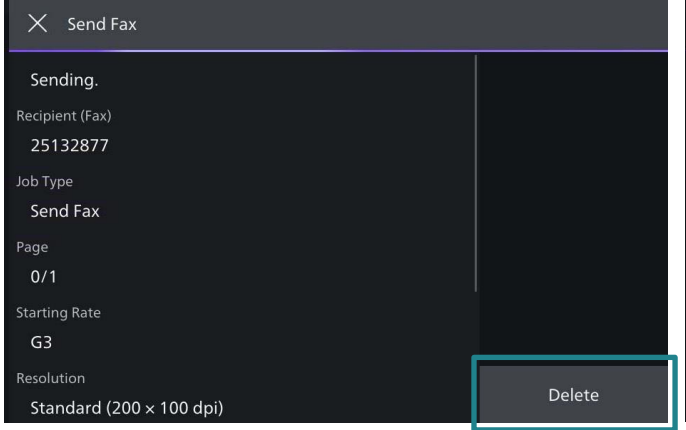

3. If the screen in step 1 or 2 does not

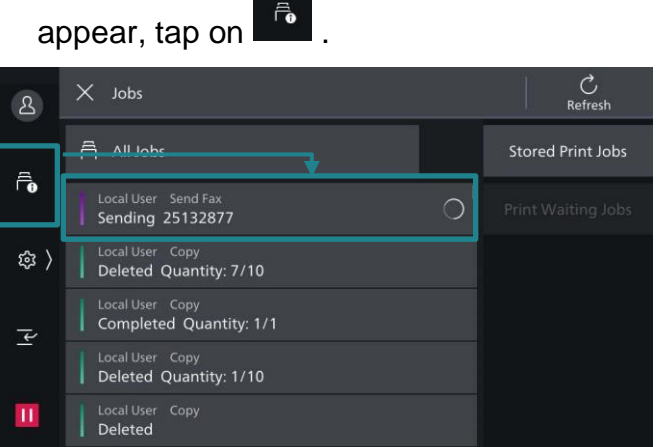

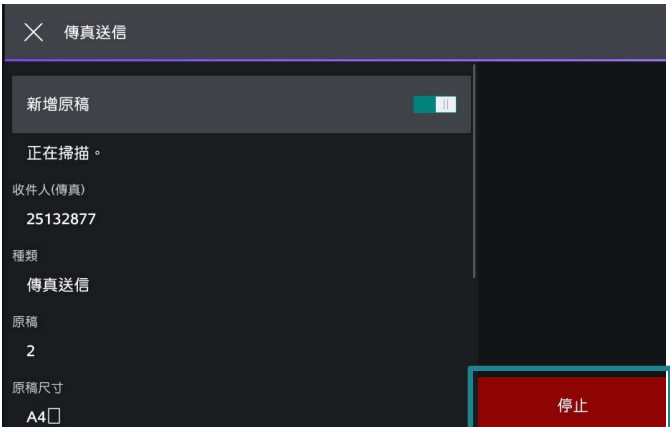

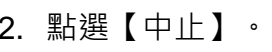

點選下。

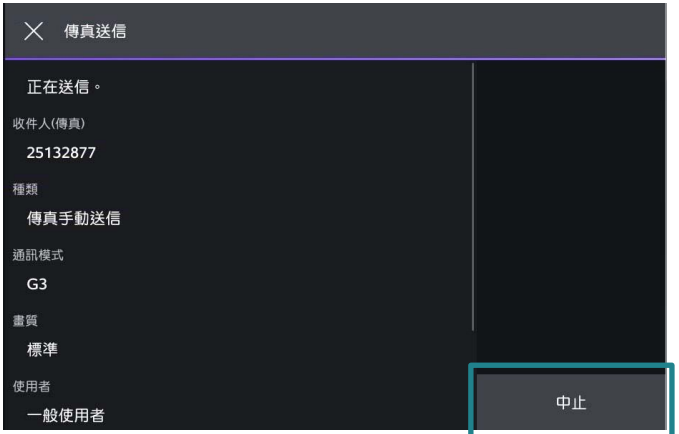

3. 若未顯示步驟 1 或 2 中的畫面,

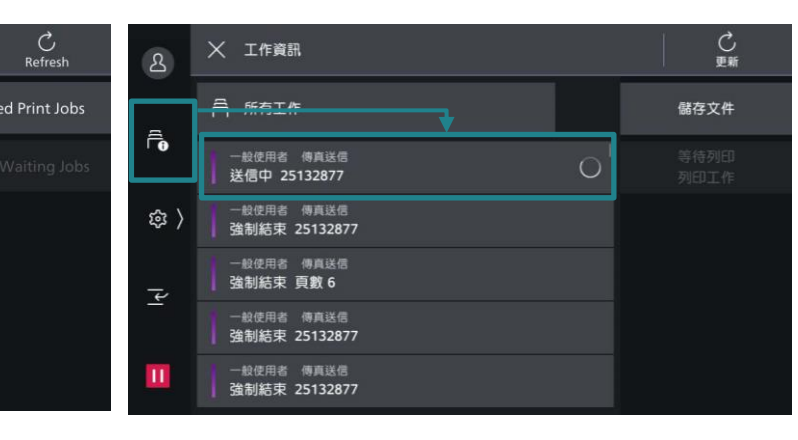

# 4. Tap on [Delete]. 4. 點選【中止】。

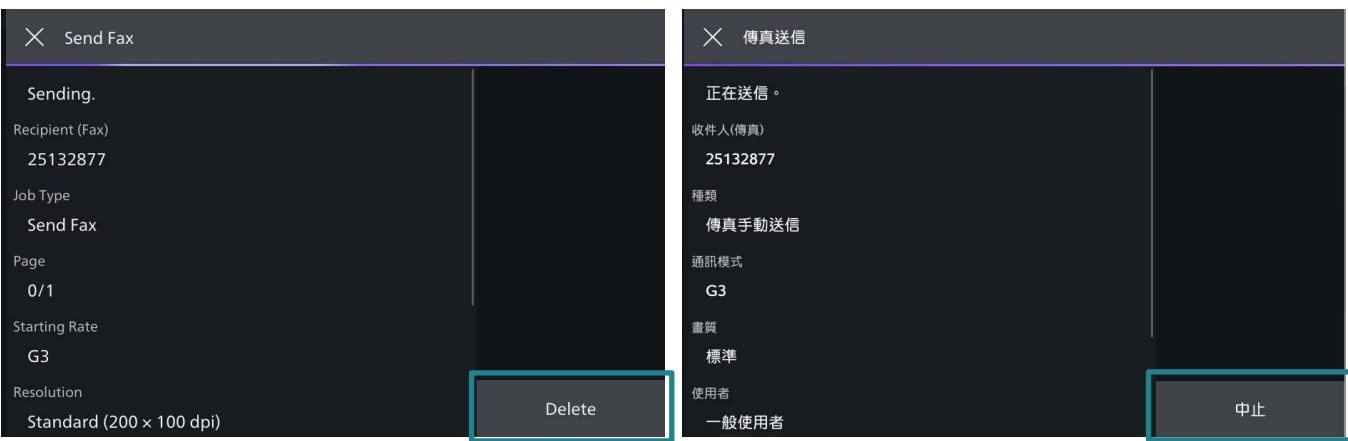

# <span id="page-17-0"></span>3.2 PREVIEWING THE READ IMAGES DURING A FAX JOB 傳真時預覽讀取的影像

You can preview the read images while

reading the next document.

1. Tap on [Preview]. The control of the control of the same state of the state of the state of the state of th

2 Sided Scanning

 $\circledcirc$ 

 $\sqrt{ }$ 

 $\Xi$  $\Xi$ 

Off

1 Sided

Resolution

讀取下一個文件時,您可預覽之前讀取的影 像。

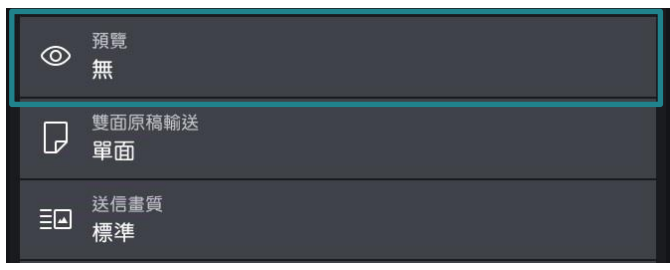

Standard (200 x 100 dpi)

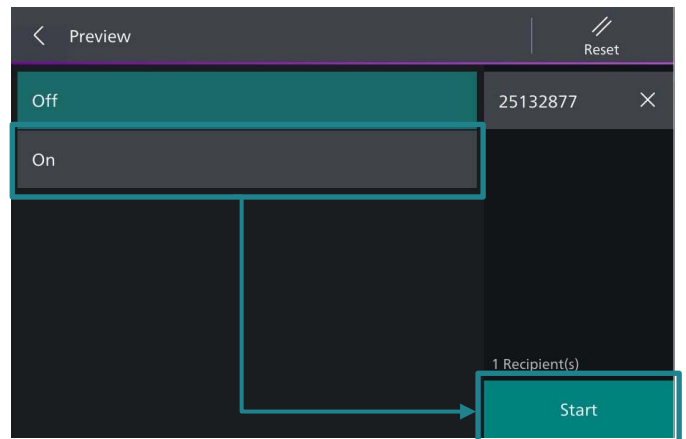

3. An entire preview image is displayed. <br>
3. 整體顯示預覽影像。 When all documents have been scanned, tap on [Send (All)].

### 2. Tap on [On]. Then press [Start]. <br>
2. 點選【有】, 然後選擇【啟動】。

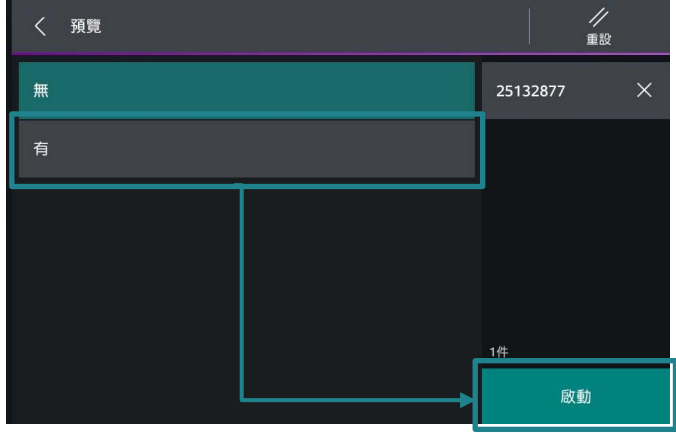

完成掃描所有文件後,點選 【送信(全部)】 。

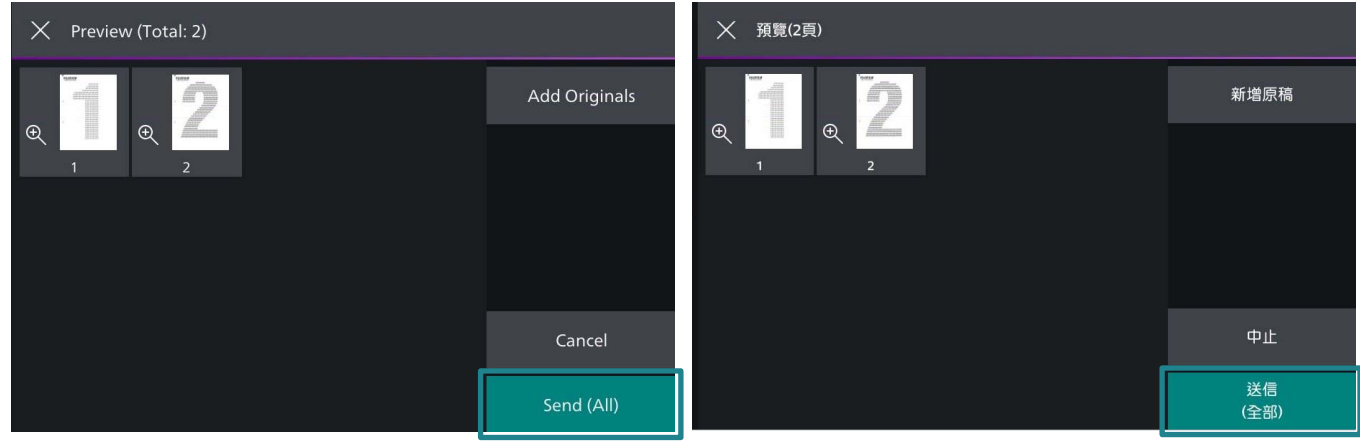

# <span id="page-18-0"></span>4 LOAD THE NEXT DOCUMENT 放置下一份原稿

**B** If you have another document, tap on on the touch screen while the current document is being scanned.

1. Tap on  $\Box$  while scanning is in progress.

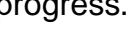

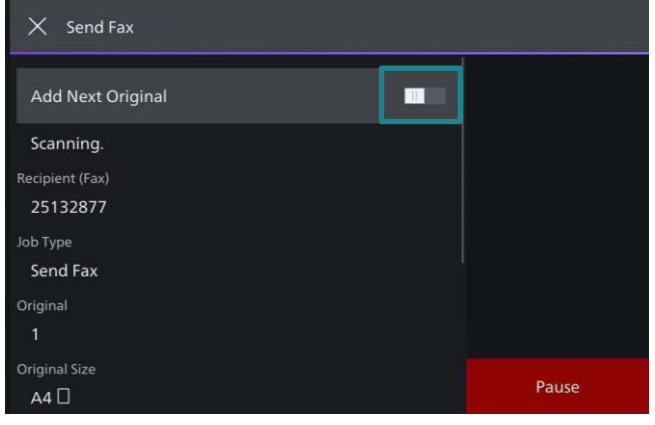

- 2. Load the next document. <br>
2. 放入下一份原稿。
- 3. Tap on [Scan]. 2010 12: 20: 20: 20: 3. 點選【掃描】。

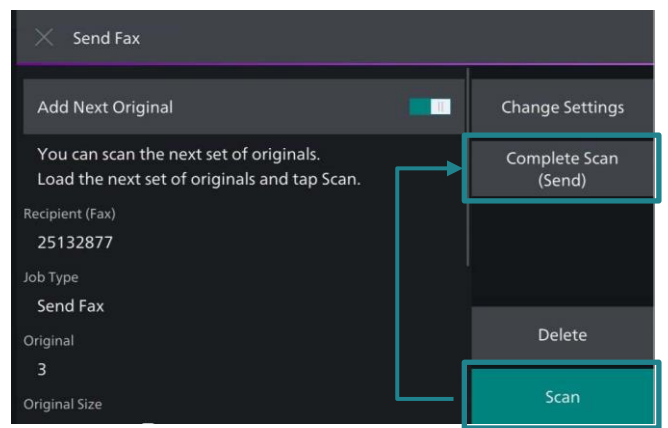

4. When all documents have been scanned, select [Complete Scan (Send)].

如果還有其他原稿,請在掃描原稿時,在顯示 幕上點選

1. 請在掃描進行期間點選

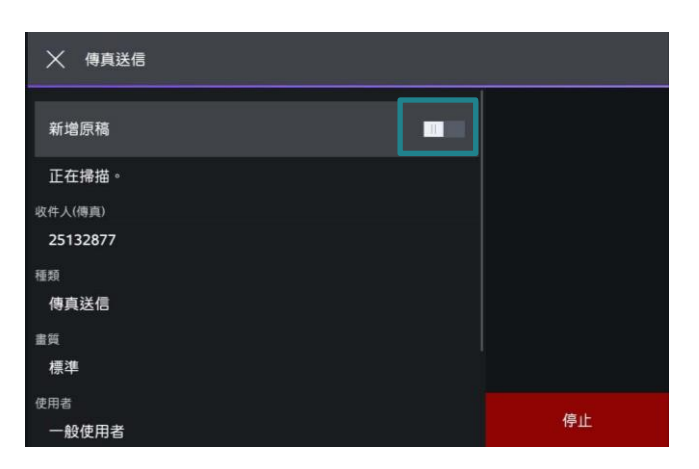

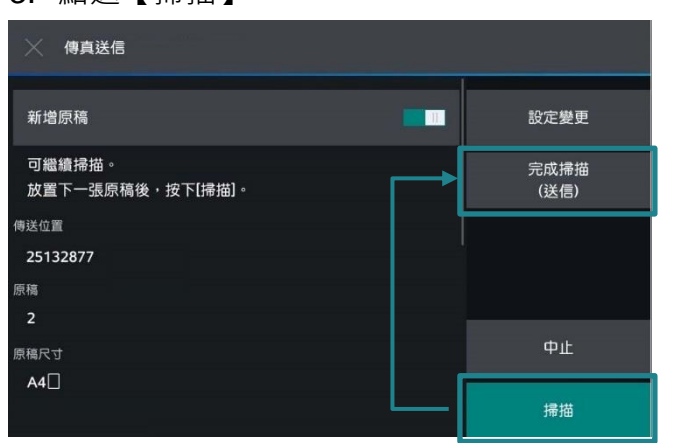

4. 所有原稿掃描之後,請選擇 【完成掃描(送信)】。

# Customer Support Center 2513-2513

FUJIFILM and FUJIFILM logo are registered trademarks or trademarks of FUJIFILM Corporation. Apeos, ApeosPro, ApeosWiz, Working Folder is registered trademarks or trademarks of FUJIFILM Business Innovation Corp. Adobe, Adobe logo, PostScript and PostScript logo are either registered trademarks or trademarks of Adobe in the United States and/or other countries. Apple,AirPrint and Mac are trademarks of Apple Inc. registered in the U.S. and other countries.